# **Pamunkey Regional Library Your Kindle & OverDrive**

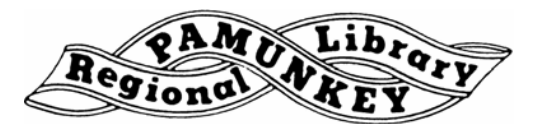

You can borrow Kindle books from our OverDrive site and, with the click of a button, have them delivered to your Kindle device or free reading app. Follow the steps below and you'll be reading free eBooks from the library in a few minutes.

# **Step One - Find a Book to Download**

- Go to **http://prl.lib.overdrive.com**
- **Search** for the title you want.
- Click **'Borrow'**.
- Enter your library card number and PIN.
- Click the **'Download'** button next to the book's cover.
- Select **Kindle Book**.
- Click on **'Confirm & Download'**.
- You will be directed to Amazon.com to redeem your public library loan. You may be required to login to your Amazon.com account (or create a new account) if you're not already logged in.
- Choose to read the book on your Kindle, free reading app, or Kindle Cloud Reader.
- Click '**Get Library Book'**.

# **Step Two - Download Your Book**

#### **For Kindle**

Downloading library eBooks to your Kindle is similar to downloading a Kindle book purchased from Amazon.

- For wireless delivery to your Kindle make sure it is connected to Wi-Fi.
- It will not download via a 3G connection.
- Wait a few seconds.
- Your book will be downloaded to your Kindle and should appear at the top of your list of books.
- You may have to go to '**Settings'** then '**Sync & Check for Items'** for the book to download.
- You're ready to read!

# **For Kindle Apps**

Many mobile devices (smartphones, tablet computers) have free Kindle apps you can use to download and read Kindle books. Download a library eBook to your Kindle app using the following instructions:

- Make sure you are connected to Wi-Fi.
- Open the Kindle app on your device.
- Find the 'Cloud' option in the app.
- Find the book in the alphabetical list.
- Choose to download the book.
- After a short wait the book will be available on the Home screen.
- You are ready to read.

# **Step Three - Returning a Library eBook**

- Log in to your Amazon account and navigate to '**Manage Your Content and Devices'**.
- Find the book you would like to return in the list of books.
- Move the cursor of your mouse over the '**Actions'** button.
- Choose '**Return this book'** from the list of options.

Need more help? Visit our eBooks page (**www.pamunkeylibrary.org/ebooks.htm**), contact your local branch, or e-mail **ask@pamunkeylibrary.org**.